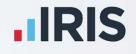

# **IRIS Bureau Payroll**

## Installation Guide

April 2020

**IRIS. Look forward** 

## Contents

| IRIS Bureau Payroll Installation Instr  | uctions                |             | 3 |
|-----------------------------------------|------------------------|-------------|---|
| Installing your Payroll Software for th |                        |             |   |
|                                         |                        |             |   |
| Updating an existing copy of IRIS Bur   | reau Payroll           | ••••••      | 5 |
| Additional steps for networked insta    | Illations of IRIS Bure | eau Payroll | 6 |
| From Download                           |                        |             | 6 |

## **IRIS Bureau Payroll Installation Instructions**

#### Before you start:

- Read ALL steps before starting the installation
- Your Windows regional settings should always be set to English (United Kingdom).
   Check in Control Panel | Region and Language
- Make sure you run the installation on EVERY workstation that IRIS Bureau Payroll will be accessed from
- If you are installing to a Windows Vista PC, we recommend that you avoid installing to a folder in C:\Program Files

#### Installing your Payroll Software for the first time

**Important note**: before you begin the installation process, please close all your applications.

- 1. From your welcome letter, click the **link**
- 2. In the **Download** column, select **Click Here**

The next two steps may not be necessary, depending on your PC, you may be able to go straight to step 5

- 3. After clicking on the link to download the file, choose **Save**
- 4. Once the download is complete, click **View downloads**
- 5. Select IRIS Bureau Payroll.exe then click Yes or Run
- 6. Select **Install** to start the installation
- 7. Click **Next** on the **Welcome** screen
- 8. Accept the terms of the licence agreement and click **Next**
- 9. From the Set-up Type screen, choose Complete
- 10. Click Next
- 11. Choose where you want to install IRIS Bureau Payroll, for instance, C:\IRIS Payroll and click **Next**
- 12. Click **Next** to start the installation

13. A message will be displayed when the installation is complete. Click **Finish** and restart your PC before using the software

| <b>Important Note:</b> During your first installation, the following screens may be displayed. Click <b>Install</b> to install the required components. This process can take several minutes                                                                                                    |  |                                                                                                    |  |
|----------------------------------------------------------------------------------------------------|--|----------------------------------------------------------------------------------------------------|--|
| InstallShield Wizard         InstallShield Wizard         Install Sharab Read Register has the following requirements be installed on your compare<br>provide the installed the cognition CAR OR to begin installed the requerements.         Status       Readers         Status       Readers         Perding       Microsoft Net Readers/Labels 35<br>Perding         Microsoft Net Readers/Labels 40 (VB)       Install |  | InstallShield Wizerd  ItS Duesu Parol requires that the following requirements be installed on your computer biology in the sequement installed on your computer Instaling Microsoft Net Redshibuable 35 Rending Microsoft Net Redshibuable 40 (v8)  Install Cancel Install Cancel Install |  |

Important Note: if you have installed IRIS Bureau Payroll on a network, please read the section Additional steps for networked installations of IRIS Bureau Payroll here

## Updating an existing copy of IRIS Bureau Payroll

**Important Note**: before you begin the installation process, please close all your applications

#### To download the latest version:

- 1. Click www.iris.co.uk/update
- 2. Select the link under Latest Version in IRIS Bureau Payroll
- 3. To download the very latest version, select **Click Here** under the **Download** column

The next two steps may not be necessary, depending on your PC, you may be able to go straight to step 6

- 4. After clicking on the link to download the file, choose Save
- 5. Once the download is complete, click View downloads
- 6. Select IRIS Bureau Payroll.exe then run
- 7. Select Install
- 8. Click **Next** on the welcome screen
- 9. Accept the licence agreement then click Next
- 10. From the Setup Type screen, choose Complete then Next
- 11. Click **Browse** if you need to change the **Destination Folder** then **Next**
- 12. Click **Next** to start the installation
- 13. A message will be displayed when the installation is complete. Click **Finish** and restart your PC before using the software

**Important Note**: if you want to run IRIS Bureau Payroll from more than one PC, you may wish to install to a network location. If you have installed to a network, please read the additional steps for network installations

## Additional steps for networked installations of IRIS Bureau Payroll

#### **From Download**

These steps are only for networked installations of IRIS Bureau Payroll; if your copy of IRIS Bureau Payroll is only installed on one PC, you can ignore this section.

Important Note: you must perform these additional steps on every workstation you want to run IRIS Bureau Payroll from. This is in addition to running a
 Complete installation to the network location; please ensure you have installed on the network first.

- 1. Open your **Downloads** folder and select **IRIS\_Bureau\_Payroll.exe**
- 2. Select Install
- 3. Click Next on the Welcome screen
- 4. Accept the licence agreement and click **Next**
- 5. From the Set-up Type screen, choose Complete then Next
- 6. Click **Browse** if you need to change the **Destination Folder** then **Next**
- 7. Click **Next** to start the installation
- 8. A message will be displayed when the installation is complete. Click **Finish** and restart your PC before using the software
- 9. Ensure the **Destination Folder** shown is the network location and click **Next** or **Browse** if you need to choose a different location
- 10. Click **Next** to start the installation

A message will be displayed when the installation is complete. Please restart your PC before using the software.

Remember to repeat this process on all the PCs you want to run IRIS Bureau Payroll from.

#### **Useful numbers**

| HMRC online service helpdesk                                                                            | HMRC employer helpline                                                   |  |
|----------------------------------------------------------------------------------------------------|--------------------------------------------------------------------------|--|
| Tel:       0300 200 3600         Fax:       0844 366 7828         Email:       helpdesk@ir-efile.gov.uk | Tel:       0300 200 3200         Tel:       0300 200 3211 (new business) |  |

### Contact Sales (including stationery sales)

| For IRIS Payrolls       | For Earnie Payrolls           | For IRIS Payroll Professional  |
|-------------------------|-------------------------------|--------------------------------|
| Tel: 0344 815 5656      | Tel: 0344 815 5676            | Tel: 0345 057 3708             |
| Email: sales@iris.co.uk | Email: earniesales@iris.co.uk | Email: payrollsales@iris.co.uk |

#### **Contact Support**

| Your Product                              | Phone         | E-mail                     |
|-------------------------------------------|---------------|----------------------------|
| IRIS PAYE-Master                          | 0344 815 5661 | payroll@iris.co.uk         |
| IRIS Payroll Business                     | 0344 815 5661 | ipsupport@iris.co.uk       |
| IRIS Bureau Payroll                       | 0344 815 5661 | ipsupport@iris.co.uk       |
| IRIS GP Payroll                           | 0344 815 5681 | gpsupport@iris.co.uk       |
| IRIS GP Accounts                          | 0344 815 5681 | gpaccsupport@iris.co.uk    |
| Earnie or Earnie IQ                       | 0344 815 5671 | earniesupport@iris.co.uk   |
| IRIS Payroll Professional (formerly Star) | 01273 715300  | payroll-support@iris.co.uk |